# **CONTROL KEYS**

**This document outlines the primary default keyboard and mouse controls in Freelancer:**

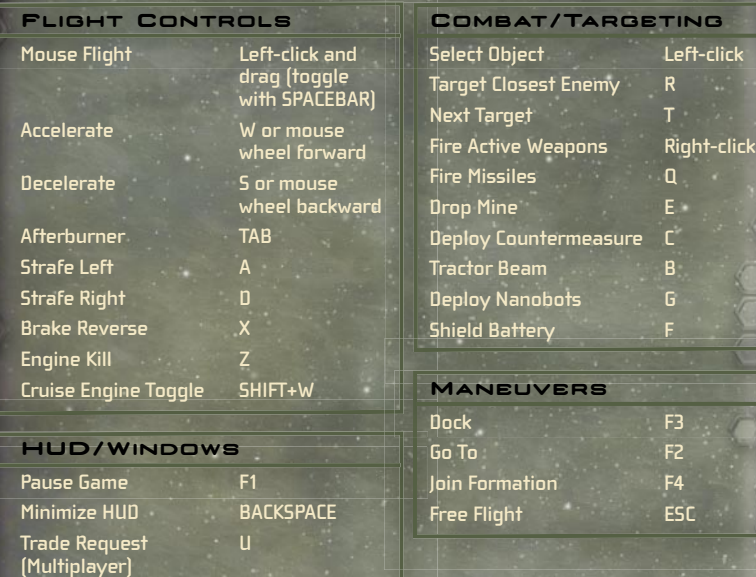

digitalANVil

# TEEN CONTENT RATED BY

**Group Invite (Multiplayer)**

**Rear Cam** 

**View Toggle**

**Turret Cam H**

**1st/3rd Person CTRL+V**

1202 Part No. X09-26649 

**Microsoft** http://www.replacementdocs.com http://www.replacementdocs.com

Get the strategy guide from Sybex!

**SYBEX®** 

# BASIC DOCTRINE OF THE LIBERTY SECURITY FORCE

FREELANCER

# **PAGE 1**

# **Safety Warning**

### **About Photosensitive Seizure**

**A very small percentage of people may experience a seizure when exposed to certain**  visual images, including flashing lights or patterns that may appear in video games. Even **people who have no history of seizures or epilepsy may have an undiagnosed condition that can cause these "photosensitive epileptic seizures" while watching video games.**

**These seizures may have variety of symptoms, including lightheadedness, altered vision, eye or face twitching, jerking or shaking of arms or legs, disorientation, confusion, or momentary loss of awareness. Seizures may also cause loss of consciousness or convulsions that can lead to injury from falling down or striking nearby objects.**

**Immediately stop playing and consult a doctor if you experience any of these symptoms. Parents should watch for or ask their children about the above symptoms—children and teenagers are more likely than adults to experience these seizures.**

**The risk of photosensitive epileptic seizures may be reduced by taking the following precautions:**

- **• Play in a well-lit room.**
- **• Do not play when you are drowsy or fatigued.**

**If you or any of your relatives have a history of seizures or epilepsy, consult a doctor before playing.**

**Information in this document, including URL and other Internet Web site references, is subject to change**  without notice. Unless otherwise noted, the example companies, organizations, products, domain names,<br>e-mail addresses, logos, people, places and events depicted herein are fictitious, and no association with **any real company, organization, product, domain name, e-mail address, logo, person, place or event is intended or should be inferred. Complying with all applicable copyright laws is the responsibility of the user. Without limiting the rights under copyright, no part of this document may be reproduced, stored in or introduced into a retrieval system, or transmitted in any form or by any means (electronic, mechanical, photocopying, recording, or otherwise), or for any purpose, without the express written permission of Microsoft Corporation.**

**Microsoft may have patents, patent applications, trademarks, copyrights, or other intellectual property rights covering subject matter in this document. Except as expressly provided in any written license agreement from Microsoft, the furnishing of this document does not give you any license to these patents, trademarks, copyrights, or other intellectual property.**

© **&** p **2002 Microsoft Corporation. All rights reserved. Microsoft, Digital Anvil, the Digital Anvil logo, Freelancer, the Microsoft logo, the Microsoft Game Studios logo, Windows, and Windows NT are either registered trademarks or trademarks of Microsoft Corporation in the United States and/or other countries/regions.**

**Developed by Digital Anvil for Microsoft Corporation.**

**The names of actual companies and products mentioned herein may be the trademarks of their respective owners.**

# **Table of Contents**

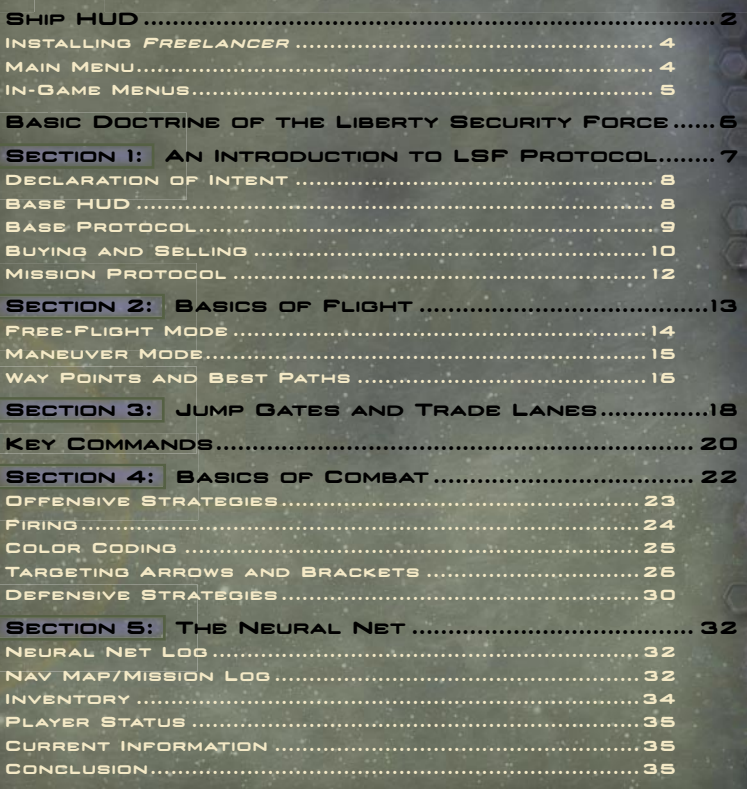

# The Freelancer Guild (Multiplayer) 36

Chatting 36 Grouping 36 Trading 37 Connecting to a Server 38 Starting Your Own Server 39 For More Information 39

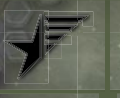

This is the basic HUD you will see when in flight.

**Brackets Arrows**

**Targeting Reticle Brackets, arrows, and the targeting reticle help pilot track and analyze objects. See Section 4 for more information.**

**Ship** 

**HUD**

TARGET STATUS MENU (SEE SECTION 4)

**Allows pilot to monitor and analyze all nearby objects** 

⋫ **Closest Enemy** ¥ **Hail**

**Cargo Scanner/Tractor Beam**

**Formation Members**

**Switch to Target**

**Switch to Contact List**

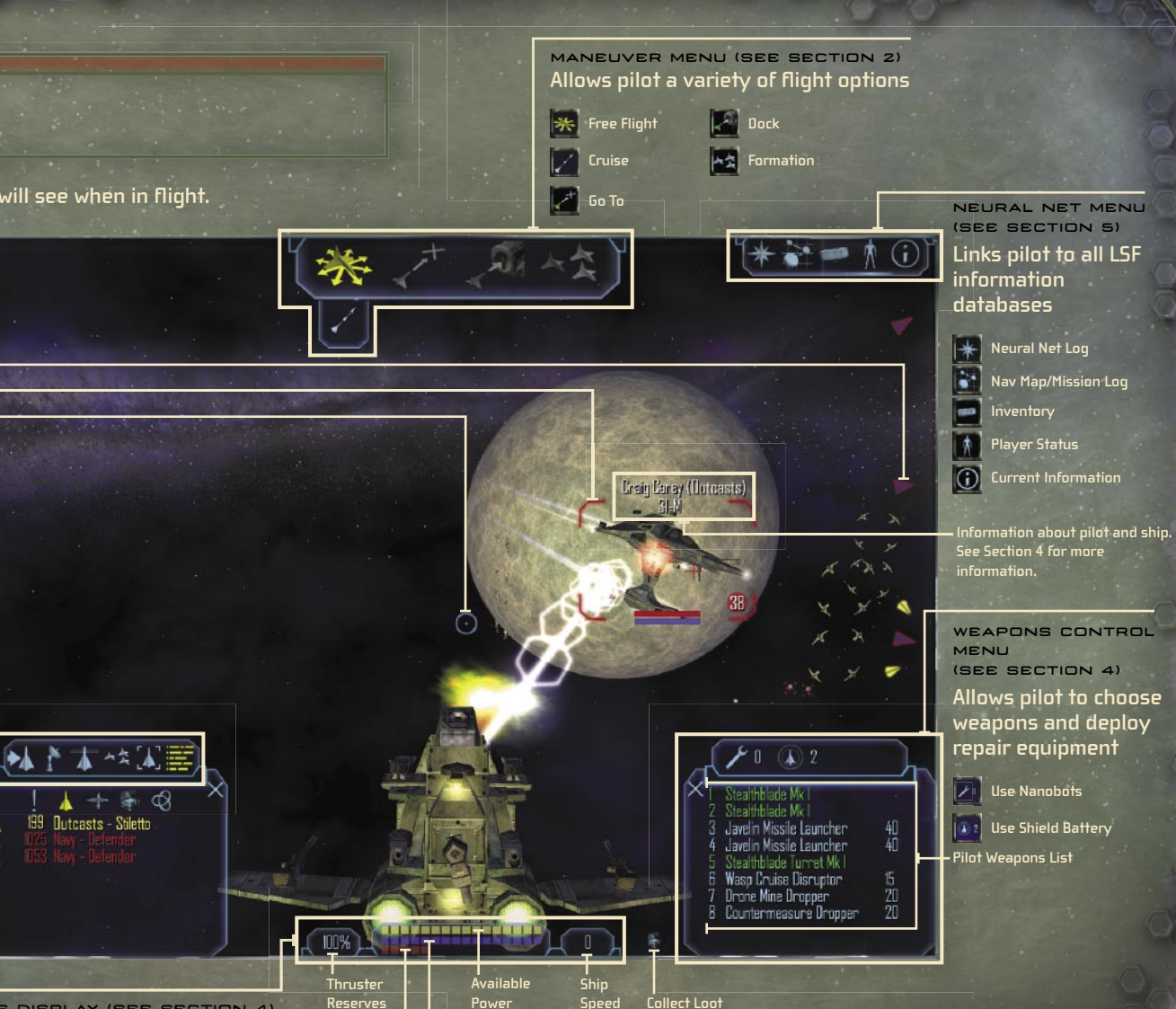

**Player Shield Status Player Ship Hull Health** 

SHIP STATUS DISPLAY (SEE SECTION 4) **Allows pilot to monitor basic ship systems**

**Level** 

# **PAGE 4 PAGE 5**

# **Installing Freelancer**

**Insert the Freelancer CD into your CD-ROM drive, and then follow the onscreen prompts.**

**If Freelancer Setup does not automatically run, do the following:**

- **1. On the Start Menu, click Run.**
- **2. Type D:\setup.exe (where D represents your CD-ROM drive).**
- **3. On the Setup screen, click Install, and then follow the onscreen prompts.**

# **Main Menu**

**The Main Menu has the following options:**

NEW GAME **Begin a new game.** 

LOAD GAME **Load a previously saved game.** 

MULTIPLAYER **Begin a game in Multiplayer Mode.**

OPTIONS **Modify visuals, audio, and keyboard controls; view credits.** 

EXIT **Exit game and return to the desktop.** 

# **In-Game Menus**

**In-game menus (during flight, on base, or in Multiplayer Mode) offer slightly different options, including Save Game.**

**To manually save a game**

**1. Press F1.**

- **2. Click Save Game.**
- **3. Type a game title or description, and then press ENTER.**

**Periodically during gameplay, your status and location are automatically saved.**

NOTE: You cannot manually save a game when in space or Multiplayer Mode.

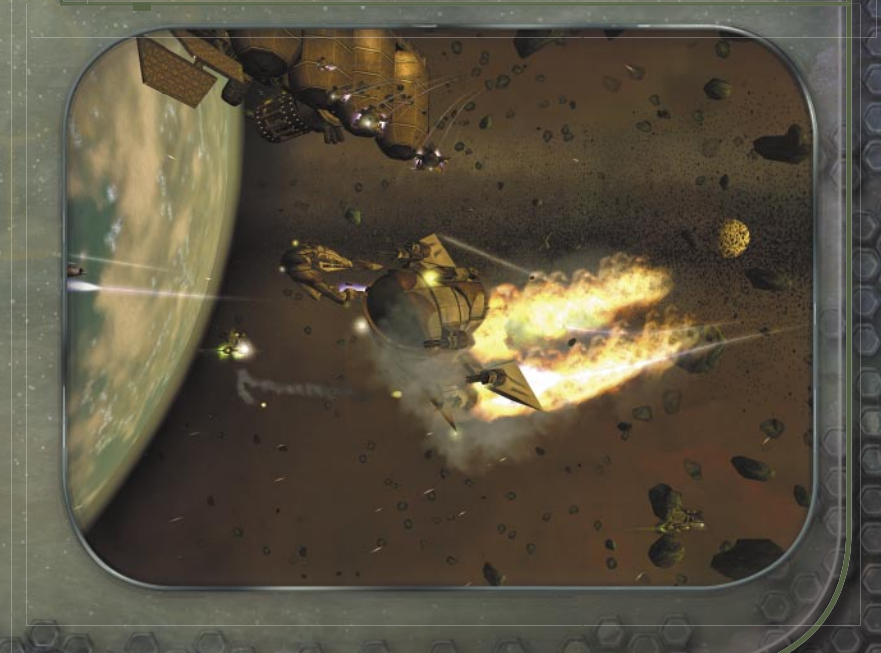

**PAGE 6 PAGE 7 SECTION 1**

BY ORDER OF THE SECRETARY OF THE LIBERTY SECURITY FORCE

# **Basic Doctrine of the Liberty Security Force**

WARNING: This document contains classified technical data, the export of which violates the Liberty Security Privacy Act (Title 12, LADSF Sec. 2132, et seq.). Violators are subject to prosecution.

# $500$

 $0.06$ 

# Trent,

Leaving Bretonia to make your fortune in space, are you? All I can say is keep your head on; there's a lot of grotty butchers out there who started just like you—honest folk, looking for their place among the stars. And I don't simply mean the criminal element, either; the rebels and the governments are almost as corrupt as the thugs out there.

Study this Liberty combat manual. I got it from a Junker at the Jersey Debris Field off Manhattan. It's a few years old and the LSF isn't exactly forthcoming about certain information, but I've filled in the blanks where I could. You'll undoubtedly find the thing quite illuminating, and it might just save you from becoming another interstellar vapor trail. Staying put in Leeds,

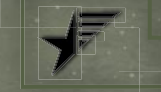

# **1 An Introduction to LSF Protocol**

**Welcome and congratulations! You have already proven exemplary in skill and intelligence, traits we hope to embellish**  with the most current and time-tested flight and combat **procedures. Yet the characteristic valued above all else in the Liberty Security Force (LSF) cannot be learned, it is innate, and it is the single attribute that distinguishes good soldiers from great ones: the subordination of personal welfare to the higher law of justice, to something greater than us all. To the Liberty Security Force.** 

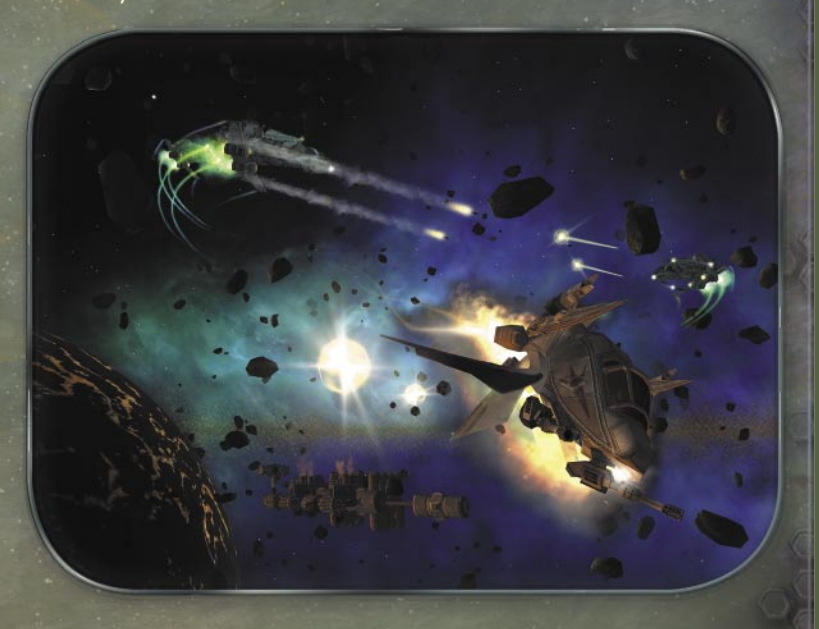

RICHARD W. TOBIAS

 $\circ_{\circ}$ 

# **SECTION 1 PAGE 8 PAGE 9 SECTION 1**

# **Declaration of Intent**

**The purpose of this manual is to familiarize prospective pilots with LSF protocol, tactics, and technology. While the LSF recognizes that the written word is no substitute for experience in the fi eld, we place requirements upon individual pilots far greater than those found in other organizations. For that reason, a solid understanding of LSF methodology is critical to a pilot's success,**  long before he or she enters a combat scenario. The first section of this manual explains how an LSF officer is expected to behave **while on a base.**

NOTICE: Non-compliance with LSF procedure as outlined in this document may result in federal prosecution.

# **Base HUD**

**This is how the HUD appears when you are on a base, space station, or other stationary object.**

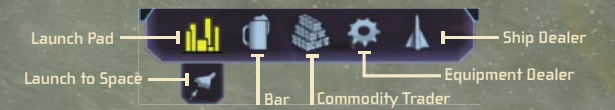

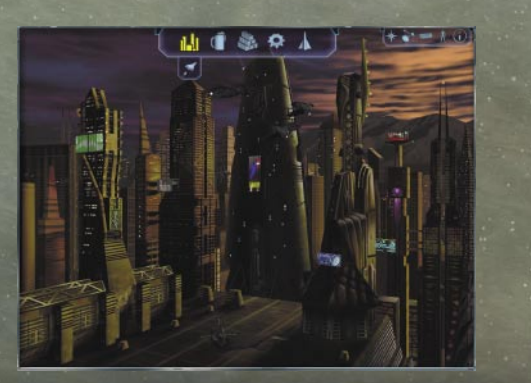

# **Base Protocol**

**When you travel to one of the many bases in the Sirius Sector, you will encounter the following environments:**

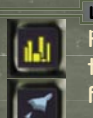

LAUNCH PAD **Allows you to return to the Launch Pad. From there, click the Launch to Space icon to launch to space. The actual Launch Pad icon may be different from the one pictured here, depending on your location.**

BAR **Allows you to network with people from all over the colonies, many of whom offer vital information, useful rumors, and lucrative job offers. Bars generally feature Job Boards and News Monitors for further opportunities and information.**

 $000$  $\partial \partial \alpha$ Trent: For the right price, some pubgoers can clear your reputation with a rival faction.  $0.06$ 

 $0.00$ 

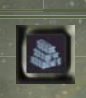

COMMODITY TRADER **Allows you to buy or sell Food, Fuel, Oxygen, Medicine, and other items. Be aware that commodity traders occasionally traffic in illegal goods.**

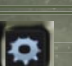

EQUIPMENT DEALER **Allows you to buy or sell weapons and equipment, and repair your ship.** 

SHIP DEALER **Allows you to trade your ship.**  The standard LSF fighting vessel is the Liberty Light **Fighter, available on Manhattan, Los Angeles, Denver, and Houston.**

# 666

Trent: Of the 40 or so ship types available in Sirius, choose one that suits your needs. Freighters are great for merchant work, but you can't beat <sub>666</sub> a heavy fighter in a skirmish.

666

 $06<sub>5</sub>$ 

# **SECTION 1 PAGE 10 PAGE 11 SECTION 1**

# **Buying and Selling**

**LSF protocol for buying or selling weapons, equipment, commodities, and ships is as follows: Go to the appropriate vendor (commodity, equipment, or ship), then select the dealer (or dealer icon) to open a trade window. In the left Inventory panel, your inventory is itemized. The dealer's inventory is itemized in the right Dealer panel. The middle panel displays item prices and quantities selected from either list. The bottom panel displays information on any item. Select an item on the dealer side; if you have the funds, cargo space, and skill level necessary, you may buy it. To sell, select an item from your Inventory panel.**

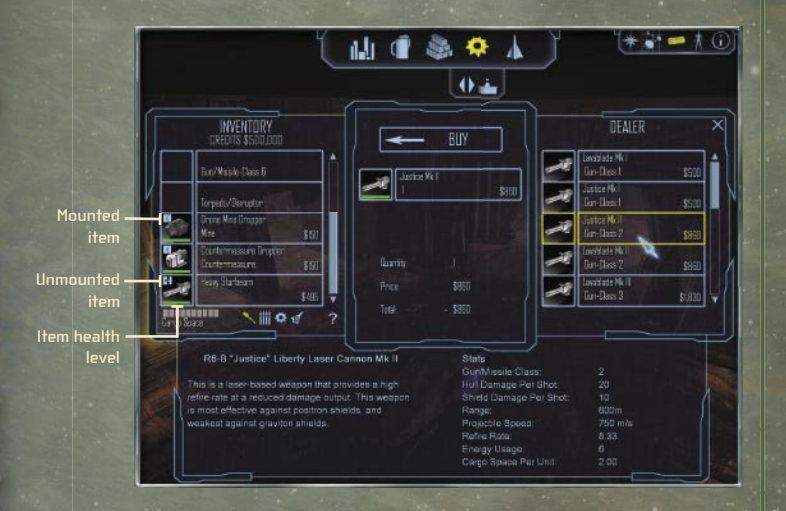

**A few purchasing differences between vendors should be pointed out.** 

### **Equipment Dealers**

**If you have purchased an item that must be mounted externally on your ship, a mount button will appear on the item display in your Inventory panel (see above). If the button appears locked, the item is properly mounted; otherwise it has been stored in your cargo hold. All available hardpoints are listed fi rst in your Inventory panel, and unmounted weapons are listed at the bottom.** 

# **Commodity Traders**

**When purchasing commodities, you are given the option to determine quantity by using a slider bar in the center panel. Your money and cargo space determine the maximum quantity purchasable.**

# **Ship Dealers**

**When you trade in your old ship, your cargo usually transfers automatically. In rare circumstances where it does not, untransferred items will appear in the Dealer panel, and**  are sold when you finalize the transaction. If you wish to keep an **item that was not transferred, you must make space in your cargo hold by removing something else.**

Trent: Believe it or not, dealers aren't in it for the love. Check the color box next to any commodity you buy or sell to compare the dealer's prices with the galactic average. Yellow's average, green's good, and red is robbery. If you're selling stuff, colored circles show how you're faring.

 $0.000$ 

 $\rightarrow$   $\rightarrow$   $\rightarrow$ 

# **SECTION 1 PAGE 12 PAGE 13 SECTION 2**

# **Alternative Acquisition**

**Purchasing is not the only way to procure goods; the LSF understands that it is often necessary to tractor in weapons or commodities. Firing on asteroids in mineable zones may expose raw materials. Press B to tractor in all available items in your vicinity. The following icons will also accomplish this.**

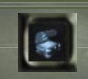

 $\parallel$  <  $\parallel$  <  $\parallel$  <  $\parallel$ 

COLLECT LOOT **Tractors in all available area loot.**

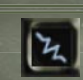

**TRACTOR BEAM** Tractors in a specific item. **(Select the item onscreen or in your Target Status list, and then click the icon.)**

666

Trent: Once you've demolished an enemy craft, check the area for salvageable loot. You may need to jettison something from your inventory to make room.  $666$ 666

# **Mission Protocol**

**LSF pilots can gain missions via patrons in the bar or posted offers on the Job Boards there. You are free to decline any mission offer; you can always return later and accept it. But once accepted, a mission should be completed—your reputation will be adversely affected otherwise. (See "Player Status" in Section 5 for more information.)** 

**Once you have accepted and launched into space, a mission briefi ng window will appear. The left panel displays your immediate objective. The middle panel offers a variety of Nav Maps with information on the surrounding areas. The right panel**  lists mission objectives, a difficulty assessment, and reward **information. Review these carefully, and then click Continue. (In some cases you may also click Abort Mission, but be mindful of the consequences to your reputation.)**

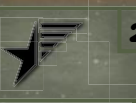

**2 Basics of Flight** 

**This section provides the best operational and strategic information available to Liberty-affi liated combat pilots. Strict adherence to operating procedures and practices will result in a long and rewarding career with the Liberty Security Force.** 

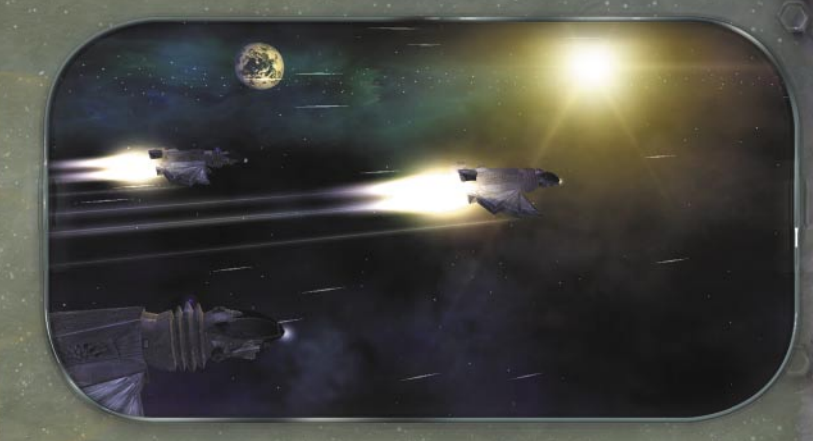

**First off, all known space vessels, whether of Bretonian, Libertarian, Kusari, or Rheinland origin, utilize two basic operational systems:**

# **Free-Flight Mode**

**The pilot controls all ship movement and functions.**

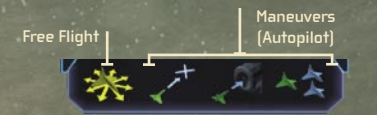

# **Maneuver Mode**

The ship's onboard computer performs specific maneuvers.

# **SECTION 2 PAGE 14 PAGE 15 SECTION 2**

# **Free-Flight Mode**

### **STEERING**

 $0.66$ 

There are two ways to steer via mouse. The first is to click and **drag, which allows you to easily interact with your various HUD functions. The second method steers your ship in the direction your mouse moves (without requiring the click and drag). Find the technique that best suits your personal fl ying style, or toggle between them both by pressing the SPACEBAR.**

> Trent: I stick with the click-and-drag style unless I'm in a serious brawl where holding down the left mouse button can sully up my shooting hand.

 $666$ 

# **THROTTLE CONTROL**

**Ship speed is adjusted in a number of ways:**

THROTTLE **Press W to increase and S to decrease throttle, or rotate the mouse wheel accordingly.**

CRUISE ENGINES **Click the Cruise icon below the Maneuver icons or press SHIFT+W to dramatically increase**  speed. Be mindful that you cannot fire weapons while cruise **engines are engaged.**

AFTERBURNER **Press TAB to engage the ship's afterburners and drastically increase your speed. Note that afterburners have limited burn time before recharge is necessary.**

# **ADVANCED THROTTLE CONTROL**

**Strafing left or right (press**  $\blacktriangle$  **or**  $\blacktriangleright$ **, respectively) moves your ship laterally to help avoid incoming obstacles. Cutting engine power (press Z) allows your ship to utilize its forward momentum to travel in a direction other than the one you are facing.**  Engaging the reverse thrust (press  $\times$ ) fires your rear engines, **moving you backward.**

> If your ship's not responding to Free Flight commands, you haven't properly released her from Maneuver Mode. Try clicking the Free Flight icon or press **SHIFT**+**ESC**.  $666$

 $666$ 

> > >

666

# **Maneuver Mode**

 $0.06$ 

666

Maneuvers are autopilot functions designed for specific tasks, **such as docking with a Trade Lane or Jump Gate, joining a vessel or group of vessels in formation, and so on. Click the onscreen target (or select it in the Contact List on your Target Status Menu), and then click the appropriate icon on the Maneuver Menu. Click the Free Flight icon (or press ESC) to cancel any active maneuver.**

> Trent: Maneuver functions are situational, so if you're trying to use the Formation move on a planet, you've had too much grog. $666$

# **SECTION 2 PAGE 16 PAGE 17 SECTION 2**

# $\vert < \vert < \vert <$

**Click the following Maneuver icons to initiate the listed actions:**

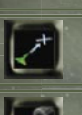

GO TO **Embarks your ship on course for a selected destination, autopiloting around objects.**

DOCK **Lands your ship on planets, bases, space stations, and so on. Activates Trade Lanes and Jump Gates for high-speed travel.**

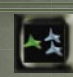

FORMATION **Links your ship to another craft or group of crafts, matching speed and destination.**

**To activate any of these maneuvers, click the object you wish to perform the maneuver upon (either onscreen or from within your Target Status Menu), and then click the appropriate Maneuver icon.**

# **Way Points and Best Paths**

**Mission-critical way points are automatically set for you; they appear onscreen as purple diamonds. Fly there manually, or click the way point (or choose it from your Target Status Menu), and then click Go To.** 

**When not on a mission, you may set your own way points and best paths. These options allow your ship to automatically chart routes for destinations within your system that may involve multiple Trade Lane jumps.**

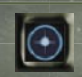

SET WAY POINTS **Creates a selectable target that will appear as a purple diamond onscreen.**

# **To set a way point**

**1. From within any map on your Neural Net's Nav Map Menu, click a desired destination.**

**A group of small icons appears.**

**2. Click the Set Way Point icon.**

**A purple, diamond-shaped guide appears on the map and on your HUD.**

**3. Click the diamond to select it as your target, and then click Go To.**

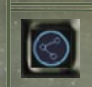

SET BEST PATH **Allows your ship to plot the quickest possible path to any chosen object.**

**To set a best path, follow the same procedure as previously outlined for setting way points, but click the Set Best Path icon from within the Nav Map instead of the Set Way Point icon. Then follow the remaining steps. Your path will appear onscreen as a series of way points, and within the maps of your Nav Map/ Mission Log as a series of purple lines marked with numbered way points.**

NOTE: You may erase set paths and way points by returning to the Nav Map and clicking the Clear Best Path or Clear Way Point icons. See Section 5 for more information on the Nav Map.

# **SECTION 3 PAGE 18 PAGE 19 SECTION 3**

# **3 Jump Gates and Trade Lanes**

**With proper clearance, LSF pilots may traverse large distances quickly using Trade Lanes (for intrasystem travel) and Jump Gates (for intersystem travel).**

**Trade Lane Use the Dock maneuver with a Trade Lane to travel quickly between planets, stations, and other objects within a system. Click the Free Flight icon to manually exit a Trade Lane at any point.**

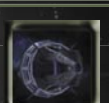

 $000$ 

Cococo

**Jump Gate Use the Dock maneuver with a Jump Gate to travel distances greater than Trade Lanes can accommodate. Jump Gates are the only means that allow travel between star systems.** 

а.

 $\triangle$  $220877$ **Manhattan Pittsburgh Debris Field Trade**  Lanes **Hence Hence Hence (KUSARI** NEW YORK

**Five known solar systems** 

**Liberty Four known solar systems**

**Bretonia Six known solar systems**

**Rheinland Five known solar systems**

Trent: There's yet another way to get around quickly: Jump Holes. The LSF won't discuss 'em because Jump Holes occur naturally all over the place—it might cut into Liberty's mighty Jump Gate industry.

666

**Key Commands**

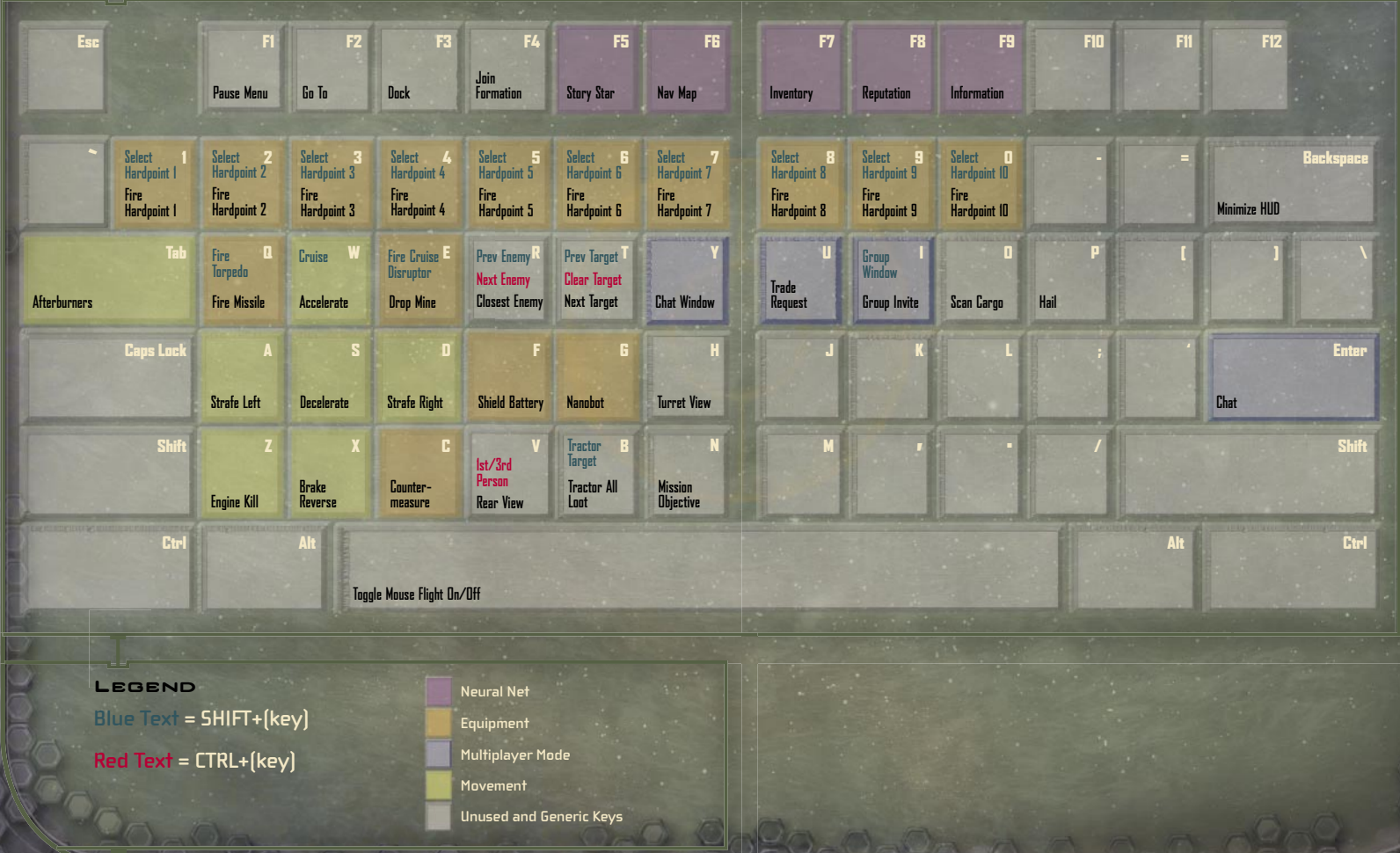

# **SECTION 4 PAGE 22 PAGE 23 SECTION 4**

# **4 Basics of COMBAT**

**Once you have acquired a solid knowledge of vessel operating procedure, you must apply it to an equally vital phase of LSF pilot training: weapons and tactics. The program has two basic combat components: offensive and defensive strategies.** 

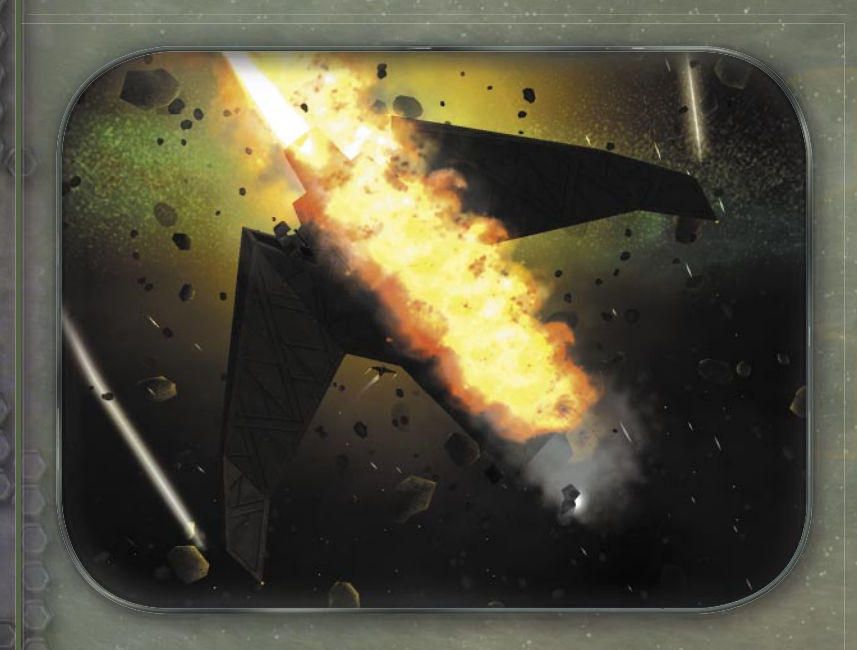

# **Offensive Strategies**

**Energy-based weapons, missiles, and torpedoes are among a pilot's offensive weapon choices. Outfi t your craft with the best weaponry you can afford, but always check the specs before committing to any purchase. As we shall see, certain situations call for certain types of weapons.**

# **Energy-Based Weapons**

**Energy-based weaponry is the mainstay of any LSF pilot's arsenal. Unlike missiles and mines, these weapons utilize your craft's**  power plant to regenerate. Right-click to fire them, but be mindful **of the variation between types. For instance, plasma weapons**  have a low refire rate but high damage potential, while the **opposite is true for lasers. These weapons also vary in energy consumption and range of effectiveness.** 

# **Missiles and Torpedoes**

MISSILES **Pilots should purchase missiles from an equipment dealer as soon as possible. Missiles must be used sparingly, but along with torpedoes, they are among the most lethal components of your arsenal. Homing missiles are better suited for faster-moving targets, but have less destructive capability than standard missiles overall. Press Q to launch.**

TORPEDOES **Torpedoes are capable of creating immense amounts of damage, but their slow speed**  makes them somewhat vulnerable to enemy fire. They **are best used on stationary objects. Select a torpedo**  from your Weapons List, and then right-click to fire or **simply press SHIFT+Q.**

# **SECTION 4 PAGE 24 PAGE 25 SECTION 4**

# **Cruise Disruptors**

**As an actual weapon, cruise disruptors do minimal damage. They are instead designed to disrupt the cruise engines of an enemy vessel, thus rendering it much more vulnerable to attack. Select a cruise disruptor from your Weapons List, and then right-click to fi re or press SHIFT+E.**

# **Mines**

**A well-deployed mine can throw a pursuant off course and discourage further trailing. Mines vary in homing capability, but be cautious when releasing them. Mines simply hone in on the nearest target and do not distinguish between friend and foe. Press E to release.**

# **Firing**

**When your targeting reticle moves over a targetable object, the reticle color changes to red (or green if friendly). The cursor will begin spinning when fi ring time is optimal. The HUD also projects a red targeting crosshair that calculates the object's speed and**  vector; simply move the reticle to the crosshair and fire.

# **Color Coding**

Your ship automatically identifies potential targets with colored **brackets (onscreen targets) and arrows (offscreen targets), and colored text in the Contact List. This allows you to distinguish enemies, friendlies, and neutrals at a glance.**

**Green = friendly**

**White = neutral**

**Red = hostile**

**Yellow = communicating ship or station (in the Contact List, communication is represented by a "talking head" icon)**

**Pink = players within your group (Multiplayer Mode)**

**Purple = players outside your group (Multiplayer Mode)**

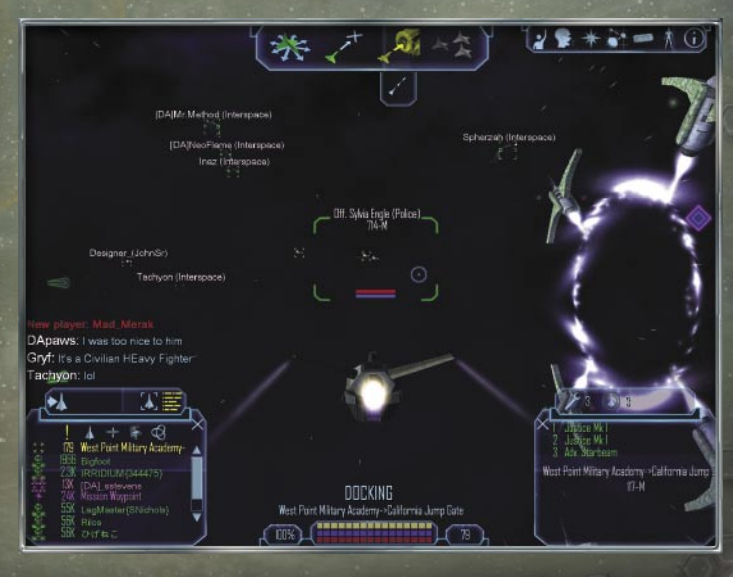

# **SECTION 4 PAGE 26 PAGE 27 SECTION 4**

# **Targeting Arrows and Brackets**

**Color-coded arrows and brackets provide different types of information about potential targets.**

ARROWS: **Your HUD codes all hostile offscreen objects in the area with small red arrows. A selected target that is offscreen is distinguished with a larger arrow.** 

BRACKETS: **Onscreen targets such as ships and missioncritical objects appear in brackets, which provide information such as pilot name, rank, and ability, as well as ship status and distance.**

NOTE: If an object is mission-critical, its target bracket and accompanying targeting arrow will be noticeably different from a standard bracket and arrow. If the object is a missioncritical friendly, you must defend it. If it is an enemy, you must destroy it.

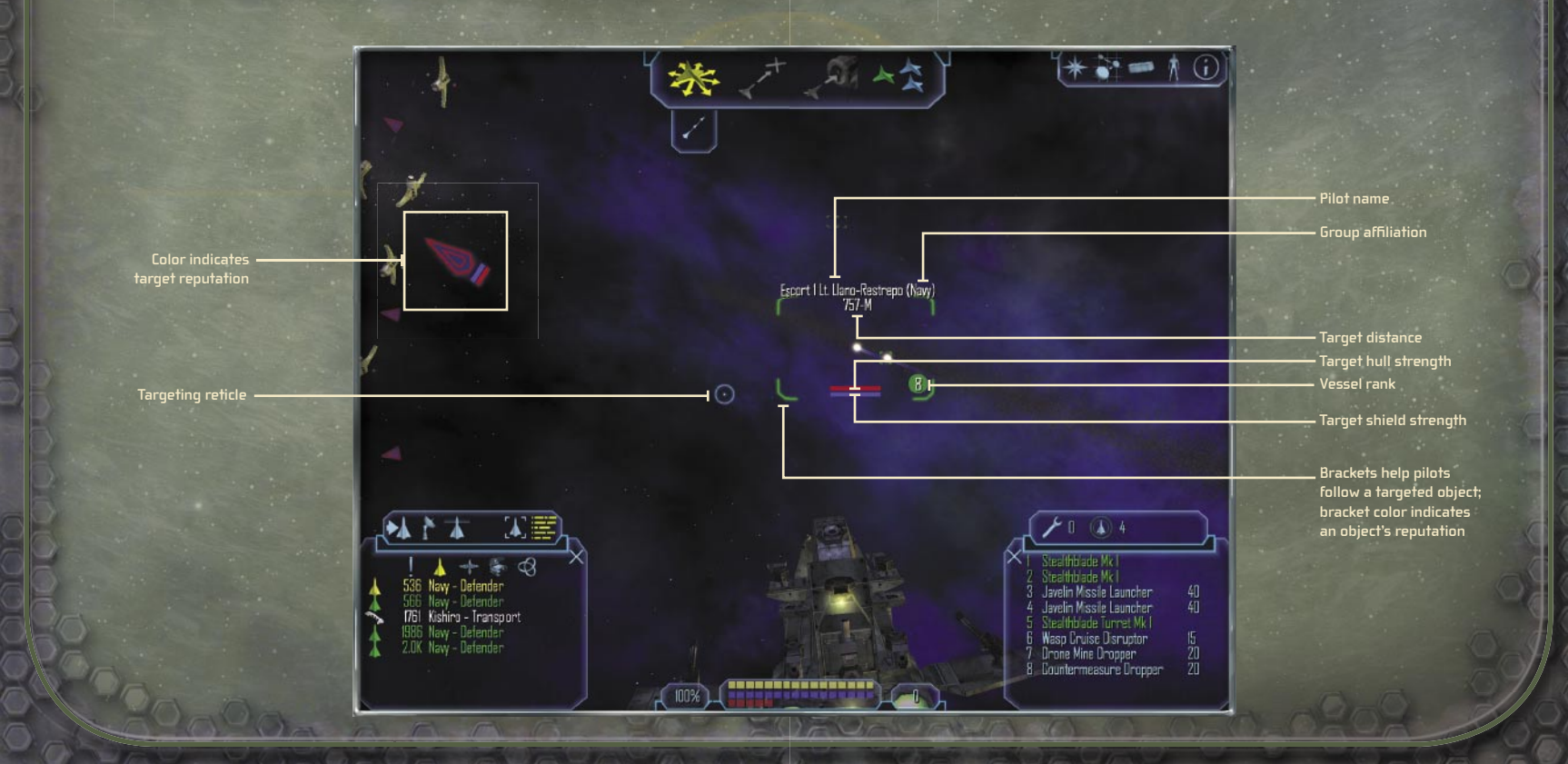

# **SECTION 4 PAGE 28 PAGE 29 SECTION 4**

### **Using the Target Status Menu**

This menu identifies all objects (selected or not), calculating their **distances, indicating their attitude toward the pilot, and providing weapons information. Enemy objects within range will appear in your Contact List by name. Click the following icons to initiate the listed actions:**

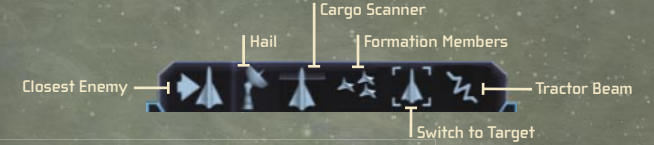

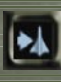

CLOSEST ENEMY **Automatically selects closest enemy.** 

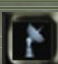

HAIL **Contacts any selected communicable entity in the area for identifi cation.**

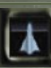

CARGO SCANNER **Scans cargo of selected vessel or object.**

FORMATION MEMBERS **Displays all ships in formation.**

TRACTOR BEAM **Allows acquisition of single selected objects found outside your ship.**

> > >

# **Switch to Target**

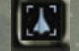

 $|\mathcal{F}_\text{L}|$ 

**This menu provides detailed information about the selected target. In your Contact List, double-click any object to view a schematic and other information.** 

 $\parallel$ < < <  $\parallel$ 

# **Switch to Contact List**

**This list provides detailed analyses of all nearby objects and displays a variety of icons for data gathering on nearly everything in your vicinity. Click the following icons to initiate the listed actions:**

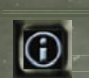

IMPORTANT **Displays only the most vital information, such as currently selected objects, mission way points, or enemy ships in the area.**

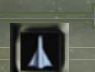

SHIPS **Displays all vessels within a severalthousand-kilometer range.**

SOLARS **Displays dockable locations, such as space stations, outposts, and planets.**

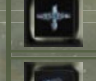

LOOT **Displays all lootable goods in a large area.**

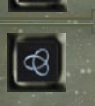

ALL **Displays all nearby objects, such as planets, crafts, and shipyards. Click any icon for basic information, and then click the Target Information icon for a more detailed analysis.**

Always keep your enemies in front of you. If they get behind you, switch your camera view to the back (press **V**) and pop off a few mines at 'em. If you've got a turret installed, watch 'em taking flak from a different angle by switching the camera to turrets (press **H**). 666

666

# **SECTION 4 PAGE 30 PAGE 31 SECTION 4**

# **Defensive Strategies**

**It is critical that you monitor your ship's physical condition closely. A damaged hull, for instance, can quickly lead to disaster if left unrepaired. Keep an eye on your Ship Status Display to check available power, shield status, and hull health.** 

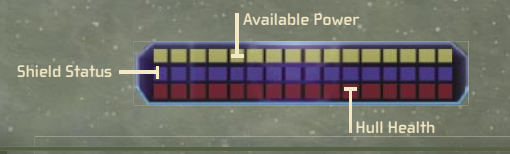

# **Weapons Control Menu**

**The Weapons Control Menu lists all your ship's weaponry. Click a weapon in the list to toggle it on or off, or use the designated key command. This menu also offers two extremely important defensive options: shield batteries and nanobots.**

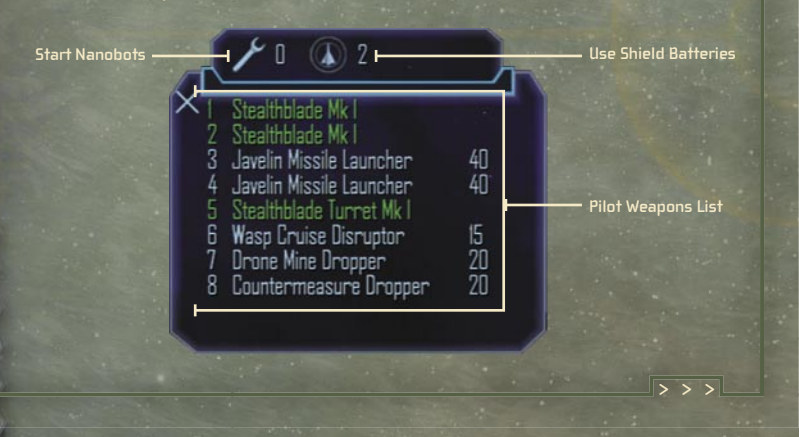

# $\mathbb{R}$  < <

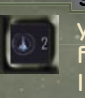

 $055$ 

SHIELD BATTERIES **Unless destroyed, your shield will regenerate. If you are taking consistent**  fire with shield levels low, your hull can be damaged. **In this situation, use a shield battery to recharge instantaneously. To do this, press F or click the Use Shield Battery icon on your Weapons Control Menu.**

NANOBOTS **Unlike shields, your hull cannot selfregenerate. To repair hull damage, deploy nanobots** small, artificial organisms capable of basic ship repairs **during fl ight. To do this, press G.**

NOTE: The number of available shield batteries and nanobots is displayed next to each icon. The amount you can carry varies with the type of ship you are flying.

# Trent: If your ship is messed up when you return to a base, a wrench icon will appear in your Maneuver Menu. Click it to go directly to an equipment dealer **and get some repairs done.**  $000$

**Another defensive option is the deployment of countermeasures. These small, electronically embedded devices were designed to deceive enemy weapons guidance systems into tracking the wrong object. As such, they are particularly useful against missiles and torpedoes. To release a countermeasure, select it on your Weapons Control Menu, or press C.**

# **SECTION 5 PAGE 32 PAGE 33 SECTION 5**

# **5 The Neural Net**

**The Neural Net is your direct link to LSF databases, which provide instant information on any given situation, from maps of enemy**  zones to immediate mission objectives. It is composed of five **sections: Neural Net Log, Nav Map/Mission Log, Inventory, Player Status, and Current Information.**

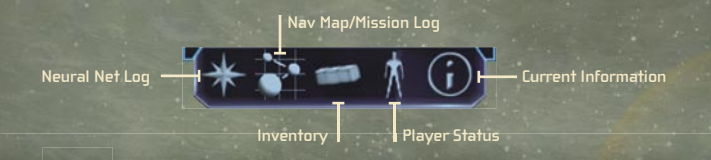

# **Neural Net Log**

**Displays current mission information, upcoming mission information, and your personal log, which is updated as your career progresses.**

# **Nav Map/Mission Log**

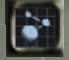

**Click the Nav Map/Mission Log icon to open a window that shows your ship's location within a given system (your location is the blinking ship icon in the middle panel). You may zoom in further by clicking the area on the map you wish to know more about, and from there click the appropriate icon to set way points or best paths, or to target objects or procure more information about a selected object.**

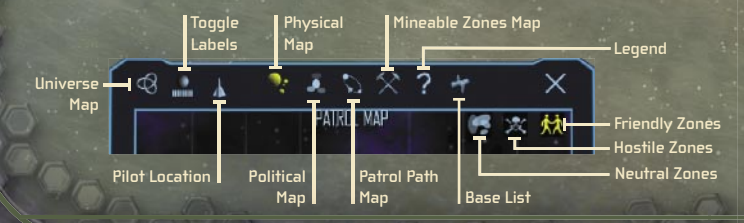

NOTE: If you are looking at the Political and Patrol Path maps, procure further information about your immediate area by clicking the Neutral Zones, Friendly Zones, and Hostile Zones icons.

**The Nav Map also displays the following clickable options:**

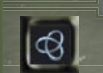

UNIVERSE MAP **Displays all known star systems in the Sirius Sector, providing options to zoom**  in on specific regions for more information.

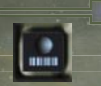

TOGGLE LABELS **Displays names of nearby Jump Gates, planets, shipyards, space stations, and so on.**

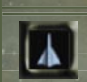

PILOT LOCATION **Returns you to a map of your immediate system if you are looking at a different system via the Universe Map.**

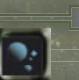

PHYSICAL MAP **Displays a basic map of the immediate system.**

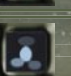

POLITICAL MAP **Allows pilot to scan an area's potential danger zones.**

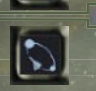

PATROL PATH MAP **Displays all known NPC patrol paths, both friendly and hostile, for aggressive purposes or stealth.**

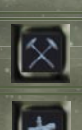

MINEABLE ZONES MAP **Shows areas in your vicinity that might contain useful debris.**

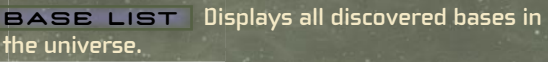

> > >

# **SECTION 5 PAGE 34 PAGE 35 SECTION 5**

**Each map allows you to set best paths, set way points, erase**  either, target specific objects, procure information about a target, **or view a map of a system by targeting a Jump Gate or Jump Hole. Click the specific region of interest in a given map, and then click the appropriate icon.**

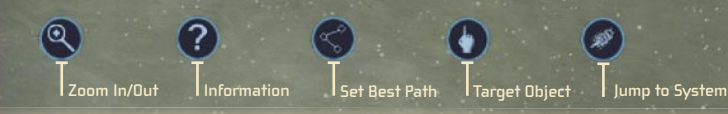

# NOTE: The Legend option on the Nav Map/Mission Log explains object color codes and onscreen icons.

660

 $\langle$   $\langle$   $\langle$   $\langle$ 

Trent: Many systems will not appear in your maps until you've flown through them, or purchased information about them from a contact on a base. 666

# **Inventory**

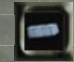

**This menu allows you to review your ship's entire loadout, including the following:**

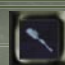

WEAPONS **Displays all weapons and their specs.**

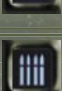

∣o,

AMMUNITION **Displays all available ammunition and their specs.**

EXTERNAL EQUIPMENT **Displays all available externals, such as shields and turrets.**

INTERNAL EQUIPMENT **Displays all available internal equipment, such as shield batteries and nanobots.**

COMMODITIES **Displays all ship commodities, including salvaged equipment.**

# **Player Status**

**Your reputation with the LSF is of critical importance. Obviously if you fail a mission or destroy a friendly, your status is affected. Check the Current Level to review your ranking, which is based on progress through your career and threat potential. (In Multiplayer Mode, your level is based upon net worth, including ship, weapons, and credits. Current Worth calculates this, while Next Level Retirement tells you what you need to increase your level.)**

**These are just a few examples of the types of information available on the Player Status Menu.**

# **Current Information**

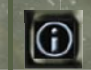

 $555$ 

**Displays an array of information about your immediate vicinity, whether in space or on base.**

# **Conclusion**

**This concludes the Basic Doctrine of the LSF. Once again, congratulations and welcome to the Liberty Security Force.Your tireless dedication keeps all the peoples of Liberty, as well as her allies, prosperous and free. Thank you and good luck, pilot.**

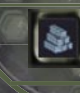

# $000$

Trent: If you ever tire of your loner ways out there, read through this. It'll get you in with some much-needed company.  $Q$   $Q$   $Q$ 

> The Freelancer Guild (Multiplayer)

Multiplayer Mode has no story missions. You and your fellow members of the Freelancer Guild simply explore the universe and take assignments at will from NPCs or the Job Board. Two icons exclusive to Multiplayer Mode will appear in your Neural Net: Chat Control and Attention Required.

# Chatting

Chat Control allows you to dialog with other players during gameplay. To open a chat window, press ENTER, type your message, and then press **ENTER** again.

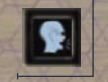

**Grand** 

 $0.00$ 

There are three chat channels: System messages everyone, Group messages everyone in your group, and **Private** messages specific individuals.

To select one of these channels, click the Chat Control icon in your Neural Net, and then select either the desired channel or the appropriate player name.

# Grouping

Working with others allows you to take on more dangerous and complicated assignments—with higher pay rates as well. (Of course, you must divide the bounty among your colleagues.) Join an existing group by accepting a member's invitation. Start your own group by accepting a mission, and then inviting others along.

To accept (or decline) a group's invitation

• Click the Attention Required icon in your Neural Net, and then click the appropriate button.

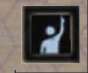

# To invite a player to your group

Target the player you wish to invite.

**Click the Group icon in the target window.** 

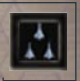

Abandoning a group while on a mission is akin to failing or aborting that mission, and your reputation is duly affected. If you later rejoin the group and finish the mission, you will receive bounty and your reputation will improve. If you are disconnected from your server while on a mission, it is akin to abandoning the mission.

**Important: In Multiplayer Mode, your group has as many lives as it has members. The group remains alive until the total number of lives is expended.**

# Trading

You may trade anything in your cargo hold (credits, unmounted equipment, and all commodities) with any player in the game. To initiate a trade with another player, target the player with whom you wish to trade, and then click the Trade icon in your target window. If someone is attempting to initiate a trade with you, click the Attention Required icon. If both parties have agreed to trade, a transaction window will appear.

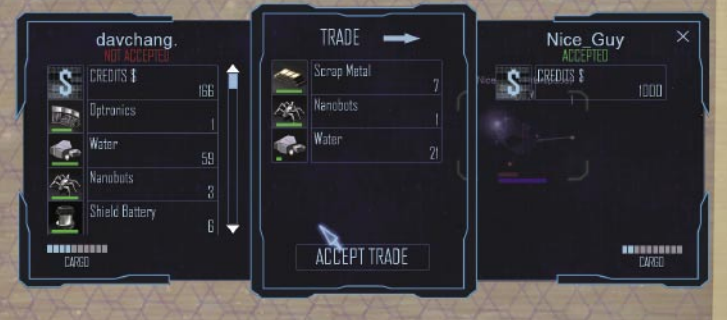

# To offer an item for trade

- 1. Select the item from your inventory in the left panel.
- 2. Determine the quantity (if applicable) in the middle panel, and then click the check mark button.

To agree to a trade, click the Accept Trade button. When both parties have agreed upon a trade, items will be automatically exchanged. To cancel a trade at any time, close the transaction window.

# **Note: If a player does not have sufficient cargo space to make the trade, you will be notified.**

# Connecting to a Server

In order to play Multiplayer Mode, you must have an Internet or local-area network (LAN) connection with access to a server. To access Multiplayer Mode, click **Multiplayer** on the Main Menu. This opens a table that automatically presents a list of servers your system can access via LAN or Internet.

# To connect to a Freelancer server

- 1. On the Main Menu, click **Multiplayer**
- 2. In the list of servers that appears, select one, and then click Connect.
- 3. If you have been to this server before, skip to the next step. Otherwise, you will need to create a new character. Click **New Character,** enter a character name, and then click Create.
- 4. Select a character from the list (if you are new to this server, you will only have one entry), and then click **Load Character**.

Any server you have connected to in the past will be listed on the Multiplayer Menu with a "Yes" in the Visited column. You may filter out these or any other servers by clicking Set Filters, and then selecting the appropriate check box.

**Note: Clicking Refresh will clear the server list and retrieve a new one from the main Freelancer server. All LAN servers appear automatically as they are found.**

# Creating a Character

Each time you connect to the server, you will be given the choice to create a new character or play one you created previously. Your character name must be unique on that server (you will be notified if it is not), and it will only appear on the server in which it was created.

# Starting Your Own Server

Starting your own *Freelancer* server allows you to protect access to the server with a password and control whether players can damage each other.

# To start a server

- 1. Connect to your LAN or the Internet.
- 2. In the *Freelancer* install directory on your hard drive, double-click FLSERVER.EXE. You may make your server public by selecting Make Server Internet Available. (If you want to protect access, you may enter a password here.) You may also keep players from destroying one another by clearing the **Allow Players to Kill Other Players** check box.
- 3. Type a name for your server, and then click OK.

**Note: Each time you make changes to your server, those changes become the default settings.**

# For More Information

For more details and troubleshooting information, see the readme.rtf file on your Freelancer CD-ROM.

# **PAGE 40 PAGE 41**

**AUDIO**

**ART**

### **Freelancer Team**

**Producer: Phil Wattenbarger Lead Designer: Jorg Neumann**

**Lead Programmer: Paul Isaac Lead Programmer: Ed Maurer Lead Programmer: Tony Bratton Art Director: Bruce Lemons Audio Director: Martin Galway In-Game Cine Director: Harry Jarvis Test Lead: Evan Brandt**

**ENGINE PROGRAMMING Aaron Otstott Gary Scott Smith Mark Kness Scott Stevens Simon Travis Brad Thrift • GAME PROGRAMMING** 

**Andrew Sega Brandon Rowlett Joel Willard Taylor Brown Peter Carter • MP PROGRAMMING Stephen Nichols**

**DESIGN Adam Foshko Brian Hackert David Chang Dustin Cryer Jacob Crow Will Dougherty**<br>**Eric Willmar**<br>**John Sripan Eric Willmar • John Sripan • Scott Shelton • Todd D. Degani • Chris Todd • Jesse Benitez-Steiner • IN-GAME CINEMATICS Adam N. Joseph Bobby Moldavan • John Alderson • Kathy Bateman • Milena Grozeva • Patrick Sanchez • Paul Hiaumet • Ray Cobo • Rey Barrera • Rick Hartman • Séamus Rail •**

**Visual Music - Tom Seufert, Cato, Kelly, Grinsfelder and Kitajima DIALOGUE PRODUCTION Soundelux DMG, Screen Music Studios SOUND AND POSTPRODUCTION Soundelux DMG, Scorpio Sound**

# **External Production**

### **CONCEPT ART Adam Medhurst, Harald MUSIC James Hannigan, Andrew Sega**

**Belker, Carlos Ezquerra, Craig Mullins, James Doh, John Blood, Digital Firepower ROOM PRODUCTION ART**

**Luminosity Entertainment / Boston Animation MOTION CAPTURE The Jim Henson Company, Locomotion Studios** 

**Bob Frye Johari Templin John P. Funk Steve Pietzsch Wade Mulhern Steven Stahlberg Eric Lalumiere Michael Pearce Frank Bonniwell Bill Munyon • Clark Crawford • Eric Friend • Jeff Shoemaker • Kyle Scribner • Mark Packard • Mat Mitchell • INTRO CINEMATIC Chris Olivia Dean McCall John Sommer Mark Goldsworthy Pauline Saab Rhett Bennatt Scott Peterson Sarma Vanguri Curtis Neal Marc Baird FREELANCER ORIGINAL CONCEPT Chris Roberts Phil Wattenbarger FREELANCER STORY SCRIPT Adam Foshko Jorg Neumann STUDIO MANAGER Alan Hartman ASSISTANT PM – TRANSLATIONS Ray Cobo** 

**CORE LIBRARY DEVELOPMENT Paul Bleisch, Yuichi Ito, Mike Stembera•, Tim Perry**

**TEST TEAM Jamie Gibbs Bruce Rogers • Lee Boubel • Mike Weber • Mark Richards • Nigel Gandy • Richard North • Liz Becker • Jay Dunn • Steve Hernandez • MARKETING Product Manager: Rick Mehler Chris Di Cesare Darren Trencher PRODUCT PLANNING Jon Kimmich USER EXPERIENCE Brent Metcalfe John Pecorelli • Kevin Wright • PRINT DESIGN Jeannie Voirin Chris Burns • LOCALIZATION LEAD**

**Lief Thompson USER TEST LEAD Marcos Nunes-Ueno**

# **Special Thanks**

**VOCAL DIRECTORS Julie Morgavi, Peter Marquardt •, Carole Ruggier PRINCIPAL CAST Ian Ziering, John Rhys-Davies, Michael T. Weiss, George Takei, Jennifer Hale, Xander Berkeley**

### **Chris Roberts Thanks**

**Andy O'Brien, Andre Garcia, Andrew Franklin, Art Dibianca, Arvee Garde, Ben Hanson, Jake Rodgers, Jason Yenawine, Jared Carr, Jim Magill, John Thomas, Johnny Guentzel, Kent Raffray, Lorin Jameson, Matthew Hurrell, Rich Lawrence, Sam Yeates, Thor Alexander, T.J. O'Leary**

**Credits Technical Support Options**

**For all of our support offerings in the U.S., visit http://microsoft.com/ support/. In Canada, visit http://microsoft.ca/support/.**

**To get started, try the following:**

- For articles targeted at specific issues, visit the Microsoft **Knowledge Base at http://microsoft.com/support/.**
- **• To work with a Microsoft Support Professional over the Internet, submit your issue at http://support.microsoft.com/directory/onlinesr.asp.**
- **• For your product's general support policy, visit http://support.microsoft.com/directory/ productsupportoption.asp.**

PHONE SUPPORT: **For support in the U.S., call (425) 637-9308. In Canada, call (905) 568-3503 (toll charges may apply). These numbers are for technical issues only—do not use them to request game hints, codes, or cheats.**

TTY USERS: **Microsoft text telephone (TTY/TDD) services are available at (425) 635-4948 in Washington State, (800) 892-5234 in the U.S., and (905) 568-9641 in Canada.**

WORLDWIDE: **Support outside the U.S. and Canada may vary. For regional contact details, visit http://support.microsoft.com/ international.aspx. If there is no Microsoft subsidiary office in your country or region, please contact the establishment from which you obtained your Microsoft product.**

CONDITIONS: **Microsoft's support services are subject to then-current prices, terms, and conditions, which are subject to change without notice.**

**• ArtSource • Murder of Crows • VMC Consulting Corporation • Volt Services Group**